# **Oposición**

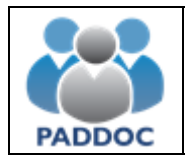

# <span id="page-1-0"></span>1. Índice

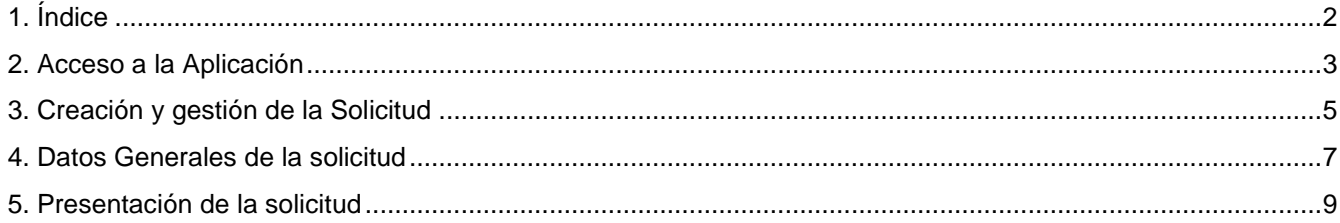

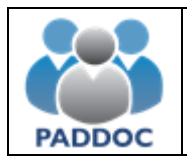

#### <span id="page-2-0"></span>**2. Acceso a la Aplicación**

Toda la tramitación de las solicitudes a la oposición se realiza a través de la plataforma PADDOC.

[paddoc.aragon.es](http://www.paddoc.aragon.es/)

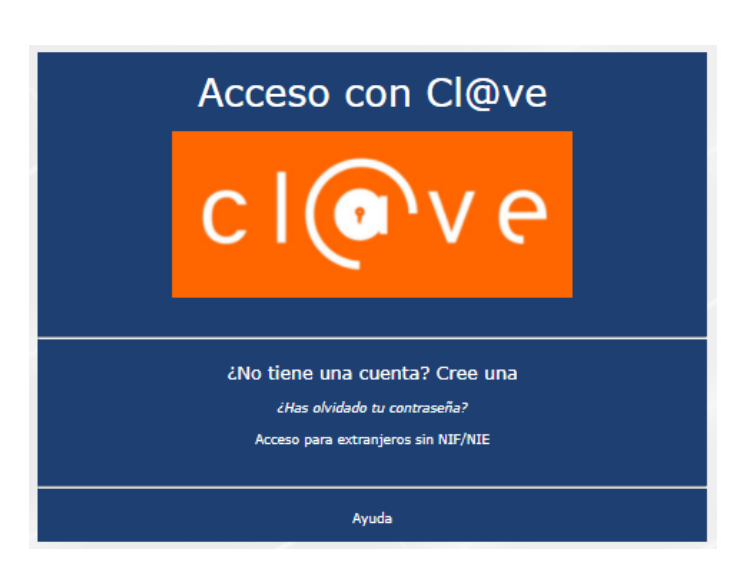

Los usuarios sólo pueden acceder a PADDOC con Cl@ve Permanente o certificado electrónico.

### **[¿CÓMO REGISTRARME EN CL@VE?](https://aplicaciones.aragon.es/mfe_core/rest/help/MFE_IDENTIFICACION_CLAVE_REGISTRO)**

Tras identificarse mediante Cl@ve Permanente o certificado, en la nueva pestaña verá la pestaña "*Oposiciones*".

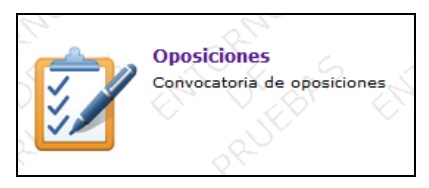

Después, haga click en "*Oposiciones Activas*".

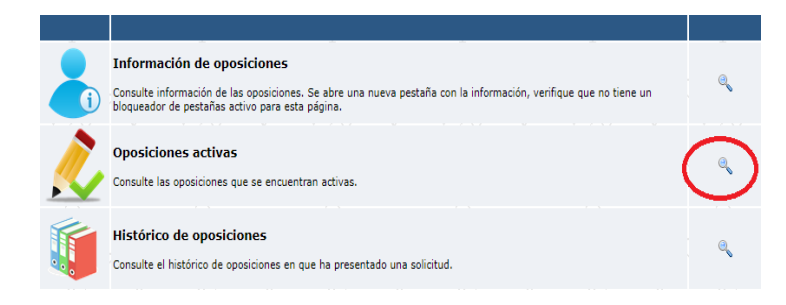

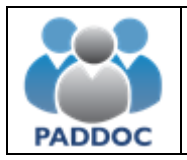

En la pantalla siguiente, pulse "*Acceder*" para comenzar la tramitación de la solicitud.

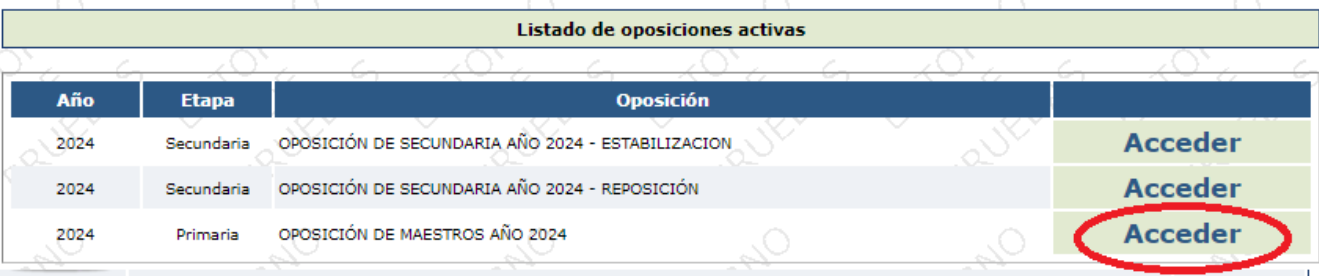

Después, puede iniciar la presentación haciendo click en el icono de la lupa , a la derecha.

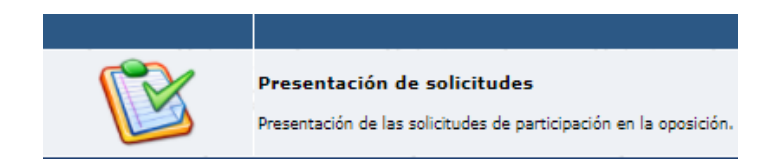

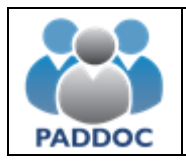

#### <span id="page-4-0"></span>**3. Creación y gestión de la Solicitud**

Para crear una solicitud, pulse el botón "*Crear Solicitud*".

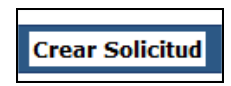

A continuación, "*Añadir Especialidad*".

#### **Especialidades de la Solicitud**

**Avisos** · Debe añadir al menos una especialidad para continuar con la tramitación. **Añadir Especialidad** 

Aquí, habrá que rellenar los campos "*Especialidad*" y "*Acceso*".

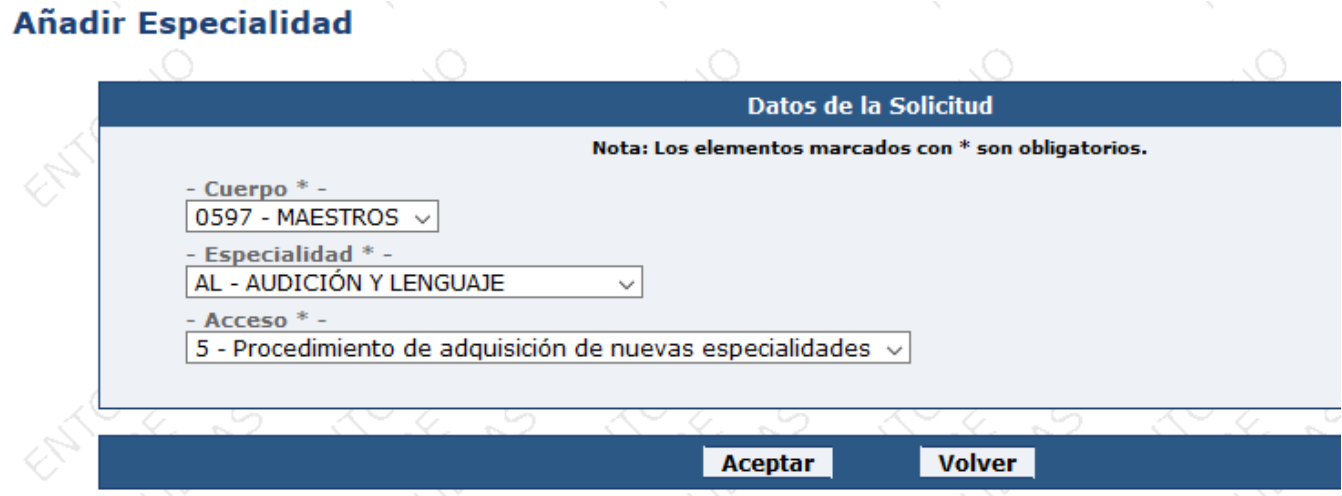

Una vez cumplimentada esta pantalla, pulse "*Aceptar*". Aparecerá información sobre su solicitud:

Especialidades de la Solicitud **Especialidad** Participa proceso selectivo **Activo lista interinos Acceso** 5 - Procedimiento de adquisición 0597 - AL - AUDICIÓN Y LENGUAJE si 霝 No procede de nuevas especialidades **Volver Tramitar Solicitud** 

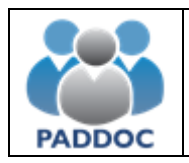

Al pulsar "*Tramitar Solicitud*". Aparecerá el siguiente mensaje:

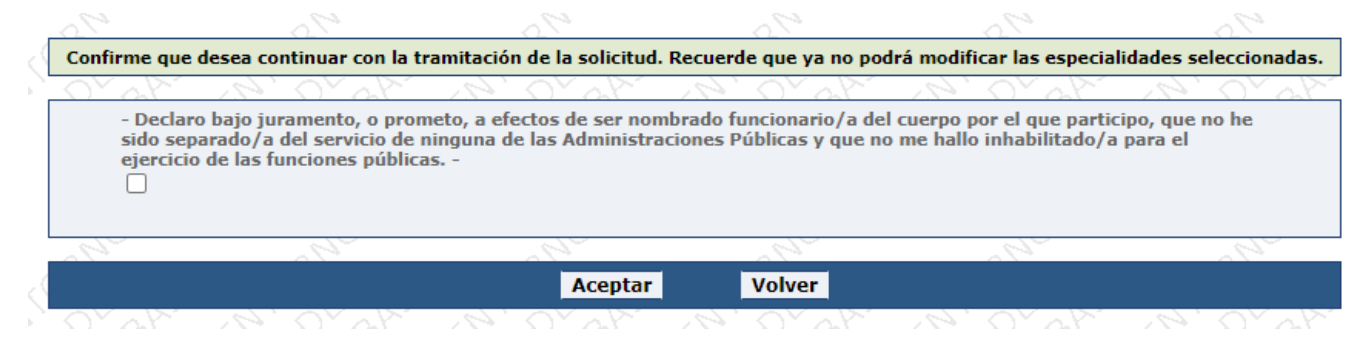

En la siguiente pantalla, en la parte superior, se muestran avisos que debe tener en cuenta a la hora de rellenar su solicitud. No podrá finalizar su solicitud hasta que haya solucionado el aviso que se le presenta.

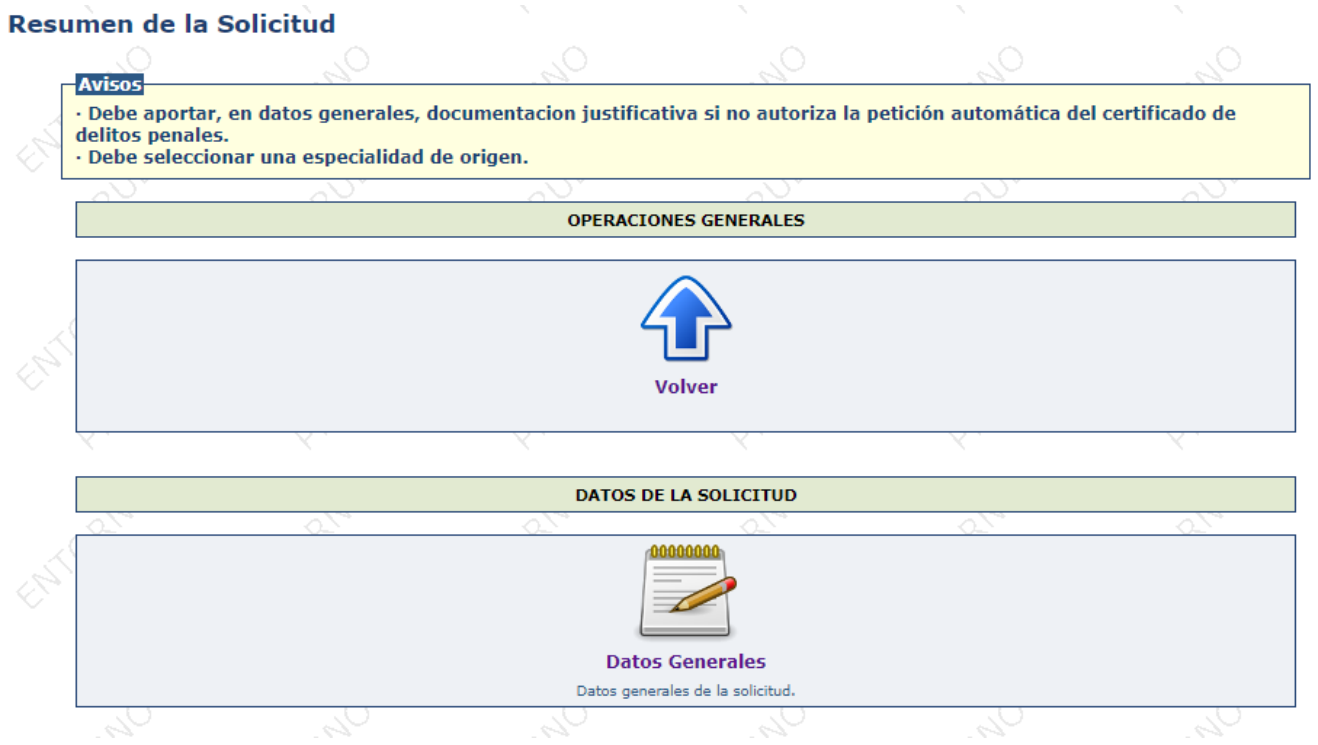

Tendrá que pulsar "Datos Generales" y allí se describen los apartados que puede rellenar a la hora de cumplimentar su solicitud. Una vez rellenos, la solicitud se ha creado correctamente, quedando pendiente de ser finalizada.

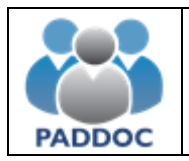

### <span id="page-6-0"></span>**4. Datos Generales de la solicitud**

## **Especialidad de origen**

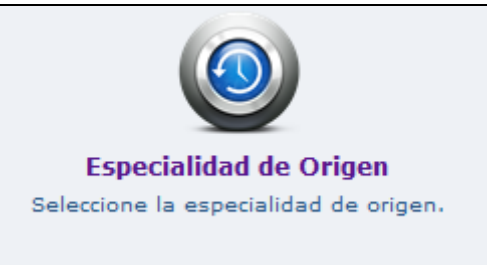

Debe seleccionar la especialidad de origen.

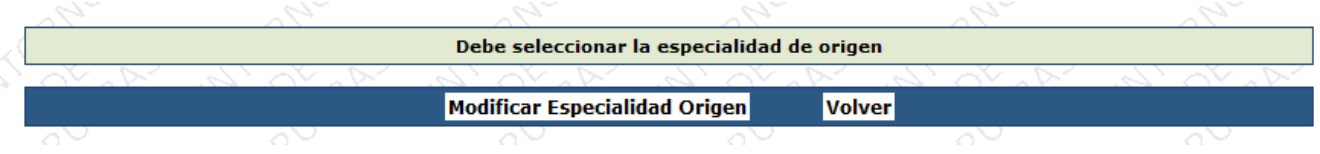

#### **Autorización del Certificado de Delitos Penales**

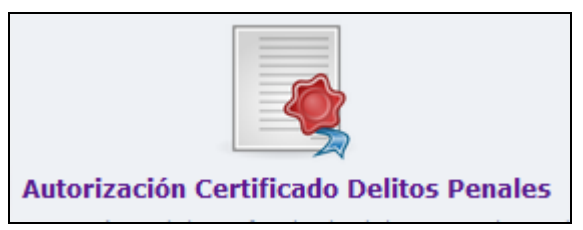

Puede autorizar a la Administración para solicitar su certificado de delitos penales. En caso de no autorizar, deberá introducir la documentación acreditativa correspondiente.

#### **Adaptación por Discapacidad Legalmente Reconocida**

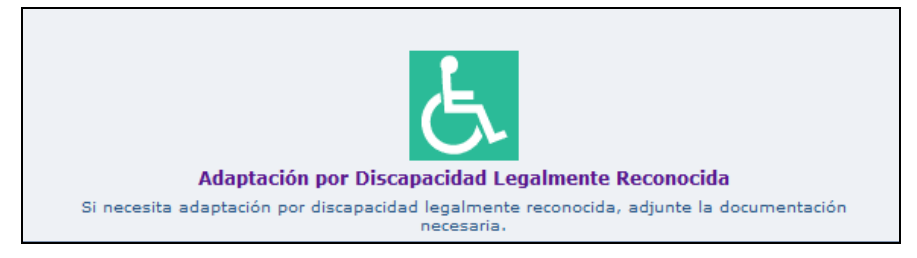

Si necesita adaptación por discapacidad legalmente reconocida, deberá solicitarla adjuntando la documentación necesaria.

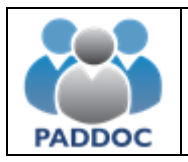

# **Observaciones** 00000000 **Observaciones** Observaciones

Si desea introducir alguna aclaración que no se encuentre reflejada en alguno de los apartados anteriores, puede introducir la información en el campo de observaciones.

Una vez rellenados los datos necesarios deberá pulsar el botón "volver" y presentar telemáticamente la solicitud.

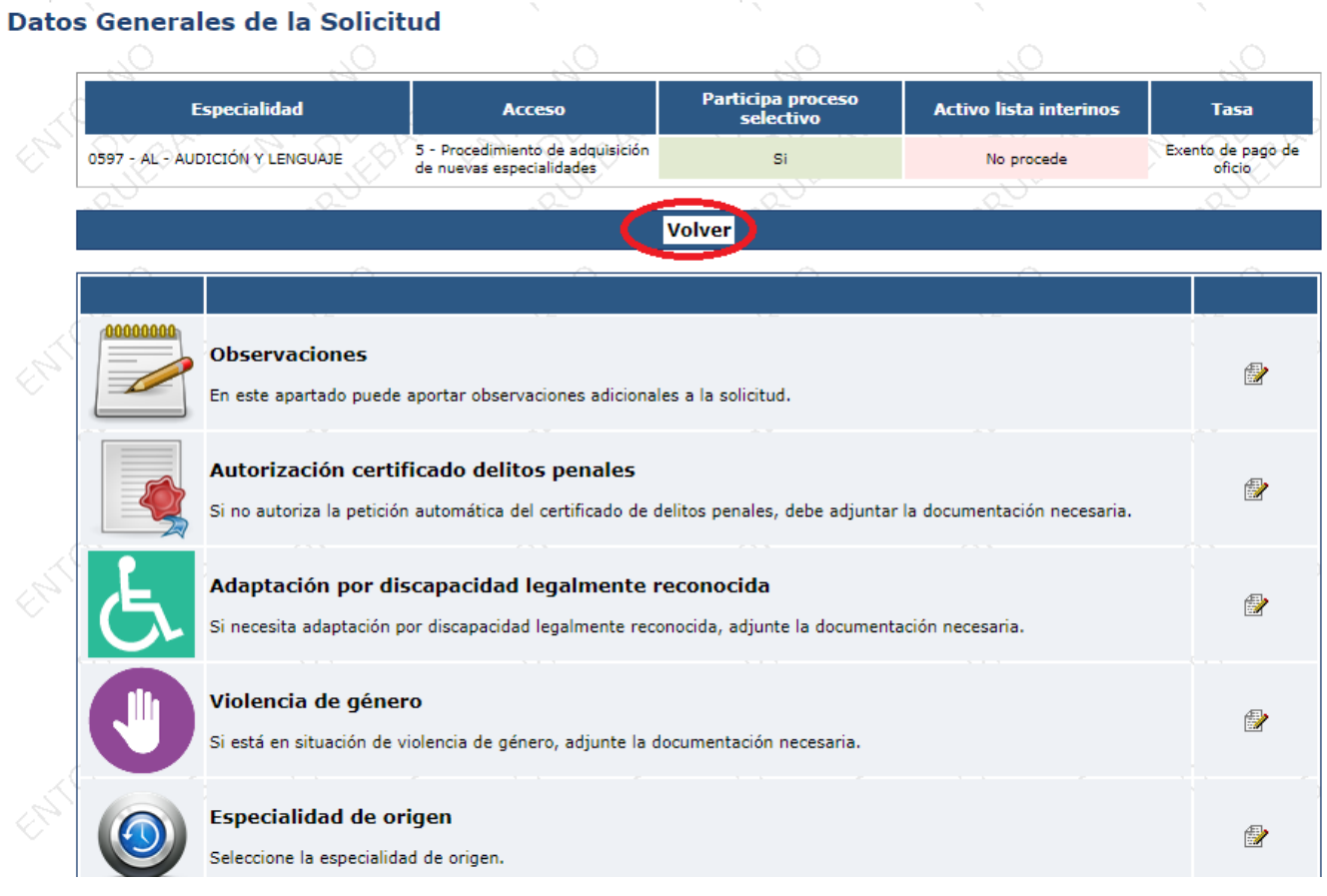

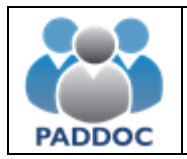

#### <span id="page-8-0"></span>**5. Presentación de la solicitud**

Se debe presentar telemáticamente la Solicitud.

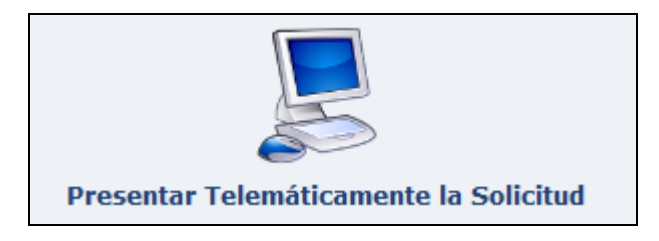

Una vez se ha pulsado en el icono "*Presentar Telemáticamente la Solicitud"*, podrá descargar los siguientes documentos:

#### **Resumen de la Solicitud**

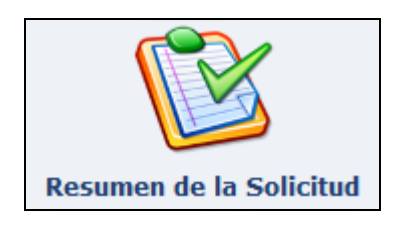

Genera un documento .pdf con los datos de la solicitud. Este documento **NO** debe presentarlo en Registro, pero debe conservarlo de cara a posteriores reclamaciones.

#### **Resguardo de la Presentación Telemática**

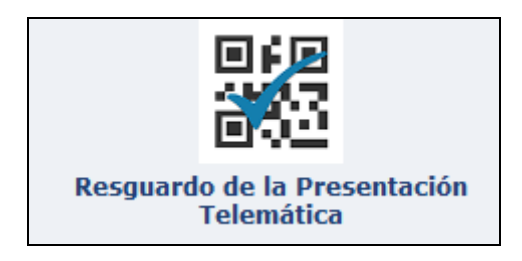

Es el justificante de presentación telemática de la solicitud. Debe conservarlo de cara a posibles reclamaciones.